# <span id="page-0-0"></span>Projets Scratch: Traitement d'images

#### Quatrième – Septembre 2021

En appuyant sur des touches, on doit modifier la luminosité et la couleur de l'arrière-plan.

#### 1 Blocs à découvrir

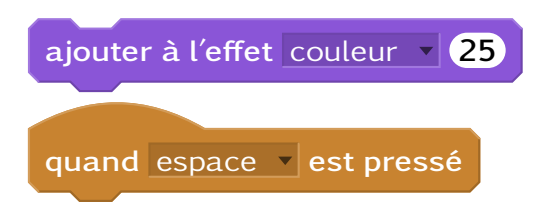

## 2 Étapes

- 1. Initialisation : Ouvrir Scratch et sauvegarder le projet.
- 2. Scène : Supprimer Scratch et choisir une image pour le fond.
- 3. Couleur : Faire changer la couleur de l'image.
- 4. Touches couleur : Choisir 2 touches qui feront changer la couleur et programmer ces actions.
- 5. Luminosité : Faire changer la luminosité de l'image.
- 6. Touches luminosité : Choisir 2 touches qui feront changer la luminosité et programmer ces actions.

### 3 Bonus

- Ajouter un autre effet graphique
- Ajouter d'autres scènes et donner la possibilité de changer d'image.